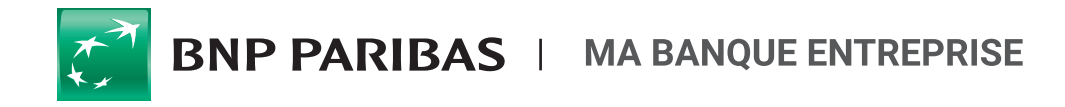

# **COMMENT SAISIR UNE REMISE DE LCR/BOR ?**

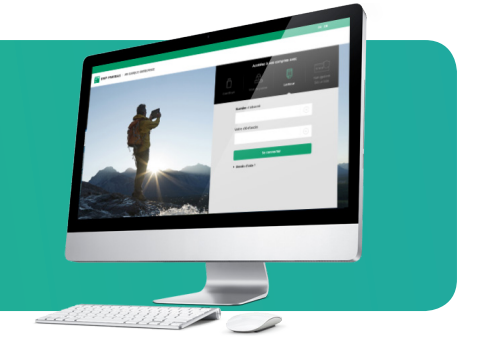

### **SAISIE D'ORDRES**

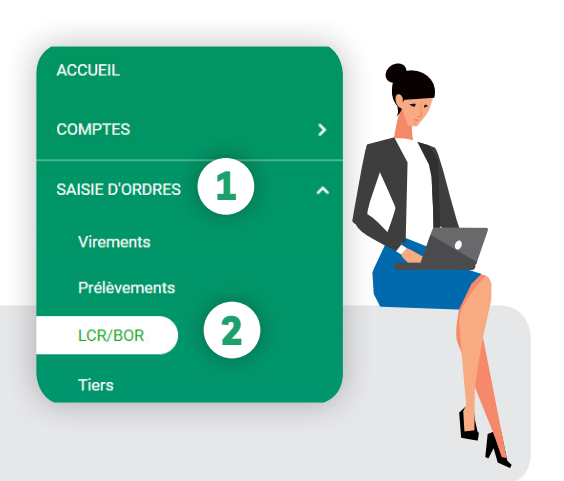

Vous souhaitez effectuer une **remise de LCR/BOR** vers des tiers dont les comptes sont domiciliés en France ?

Rendez-vous sur **mabanqueentreprise.bnpparibas :** après connexion avec votre Carte Transfert Sécurisé ou votre certificat électronique, sélectionnez le menu **SAISIE D'ORDRES 1** puis la rubrique **LCR/BOR 2 .**

## **Comment créer vos tiers ?**

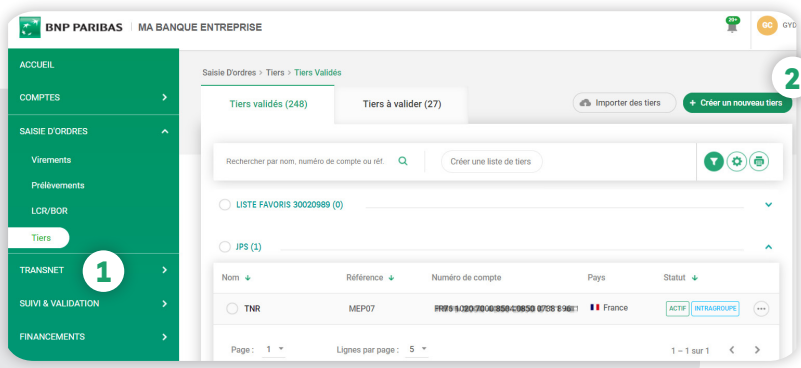

Cliquez sur **Saisie d'ordres** puis **Tiers 1** pour afficher la liste de vos tiers et cliquez sur **Créer un nouveau tiers 2** pour accéder au formulaire de création de votre nouveau tiers.

Renseignez le nom et coordonnées bancaires de votre tiers **3** puis cochez la case **Ce compte sera utilisé dans le cadre d'effet de commerce (LCR ou BOR). 4**

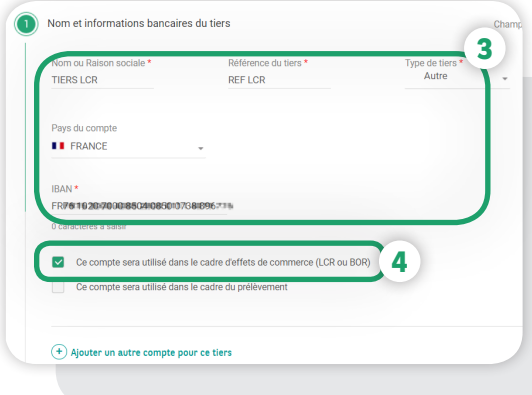

### **Comment créer votre remise** ?

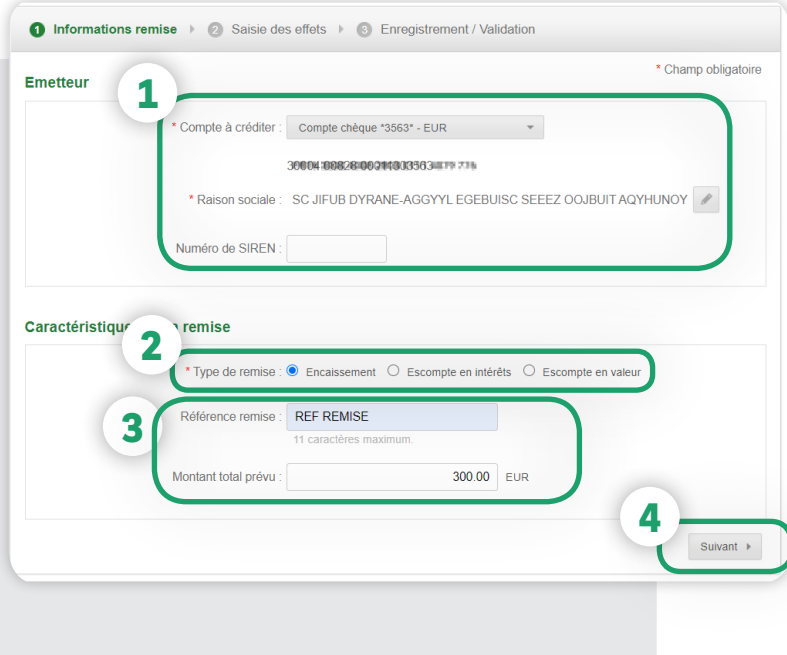

- **1** Sélectionnez le **compte à créditer.**
- **2** Choisissez le type de remise souhaitée :
- **Encaissement**
- Paiement à l'échéance
- **Escompte en intérêts**

Consiste à enregistrer le montant de la remise dès réception de cette dernière au crédit du compte du cédant, en appliquant une date de valeur correspondant aux conditions négociées.

#### **- Escompte en valeur**

Consiste à enregistrer au crédit du compte les montants cette remise à J+4 calendaires (J=date de remise). Les dates de valeur appliquées au crédit en compte correspondent aux différentes échéances de la remise.

- **3** Saisissez les caractéristiques de votre remise.
- **4** Cliquez sur **Suivant** pour passer à l'étape suivante.

Sélection des tiers :

• Cliquez sur **Sélectionner Liste/Tiers** pour effectuer une sélection multiple de vos tiers. **1**

OU

- Saisissez au moins 3 caractères de la raison sociale, de la référence ou du numéro de compte de votre tiers et une liste vous sera proposée,
- $\cdot$  ou cliquez sur  $\equiv$  pour sélectionner unitairement votre bénéficiaire. **2**
- **3** Renseignez les caractéristiques de votre effet de commerce : **type d'effet, date de création, date d'échéance, montant, référence tireur (qui apparaitra sur votre relevé de compte) et référence tiré (qui apparaitra sur le relevé de compte de votre tiers)**

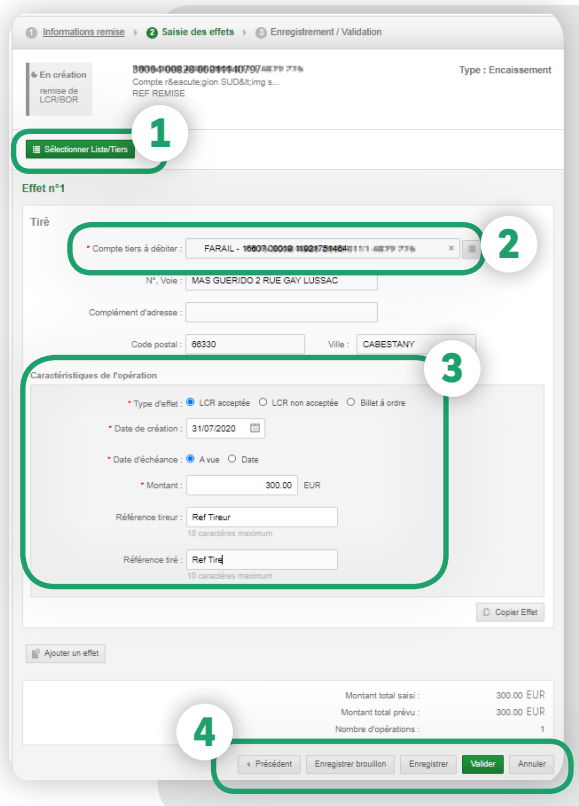

Cliquez sur **Enregistrer Brouillon** si vous **4** souhaitez mettre en attente votre saisie. Vous retrouverez votre remise au statut **A modifier** dans le menu **SUIVI & VALIDATION**, rubrique **LCR/BOR,** onglet **En attente.**

Si vous n'êtes pas habilité à la validation de la remise ou si vous souhaitez valider ou) **business soomartez vander** (ou) **business**. cliquez sur **Enregistrer et valider plus tard.**

Validez votre remise en cliquant sur **valider votre**  Pour valider la création de votre remise avec votre Carte Transfert Sécurisé/lecteur sans fil : **suivez les instructions affichées 1** pour obtenir le code réponse à saisir puis confirmez **2** .

#### Validation par carte TS et lecteur sans fil

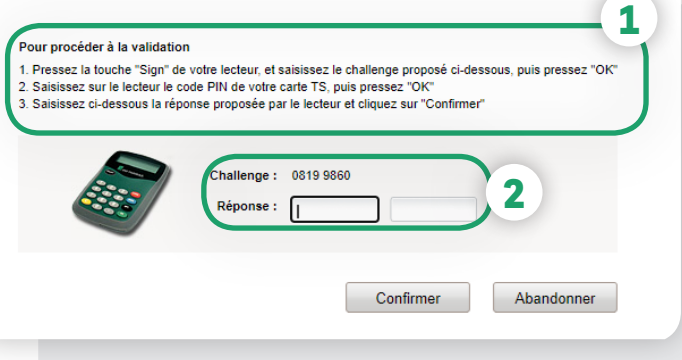

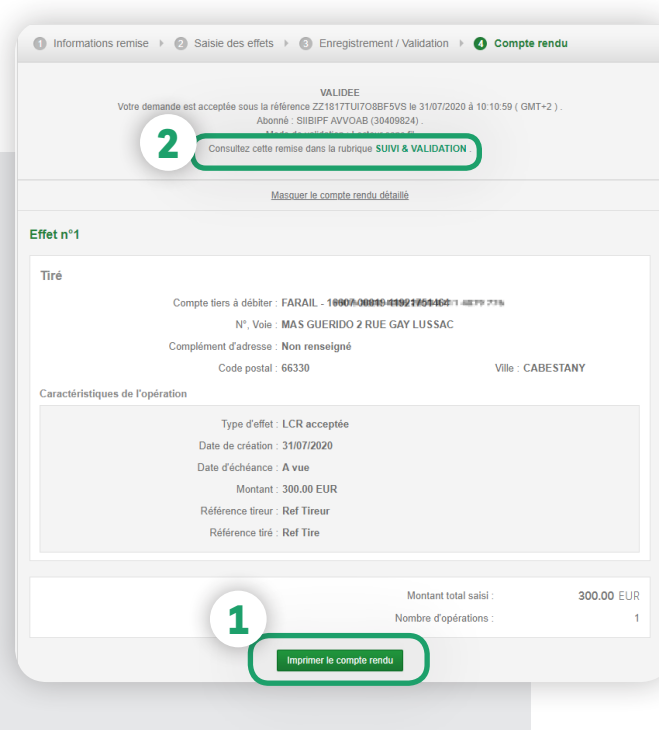

Une fois votre remise validée, vous accédez au compte-rendu de votre remise.

- **1** Imprimez le **compte-rendu** de votre remise.
- **2** Accédez au **suivi du traitement**  de votre remise.

Vous pouvez accéder à tout moment au suivi du traitement de votre remise dans la rubrique **Suivi & Validation**, rubrique **LCR/BOR,** onglet **Historique.** 

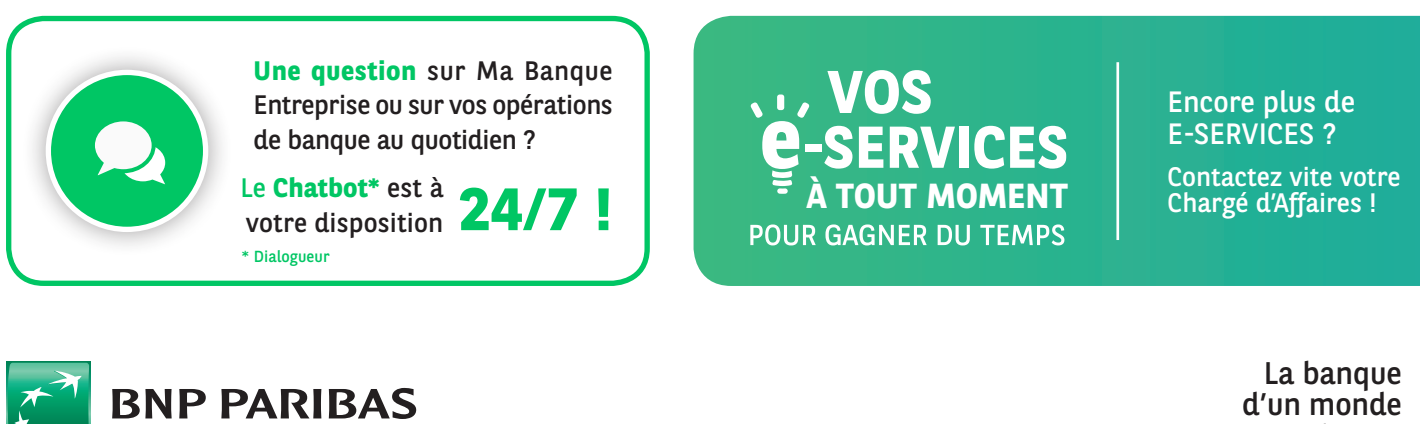

qui change

BNP Paribas, S.A. au capital de 2 499 597 122 € - Siège social : 16 bd des Italiens, 75009 Paris - Immatriculée sous le n° 662 042 449 RCS Paris - Identifiant CE FR 76662042449 - ORIAS n° 07 022 735 - www.orias.fr Service disponible dans votre abonnement Ma Banque Entreprise selon le forfait souscrit + coût de connexion selon l'opérateur. La brochure tarifaire est disponible sur banqueentreprise.bnpparibas